### **MAKE A PAYMENT**

 On our website <u>www.frf1.com</u>, key in your **Account Management** username and then click the **Login** button. Note: You must complete entire enrollment process from the same computer and Internet browser. These procedures will not work on a mobile device.

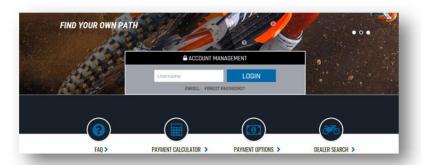

2) On the next page, key in your **Account Management** password and click **Submit**.

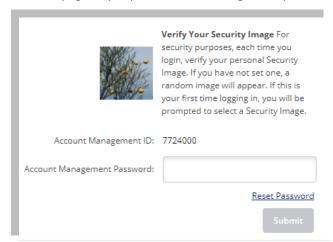

3) Welcome to Account Management! In order to continue with making your payment, click Make a Payment to begin.

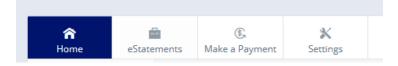

4) In the dropdown under **Create New Payment and/or Schedule**, select the loan account you want to pay and key in the payment amount. Then, click **Continue**.

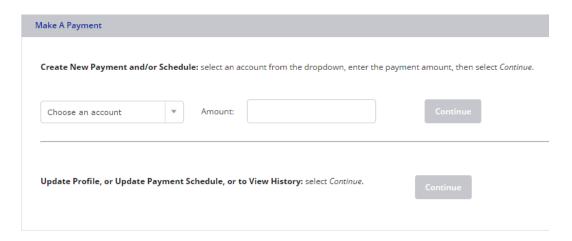

- 5) A new window or tab will open. You may need to add the website <u>www.netteller.com</u> to your pop-up blocker depending on the type of Internet Browser you are using.
  - a. For Internet Explorer (IE) users, go here <u>Internet Explorer Settings</u> and click on the **Pop-up Blocker** dropdown.
  - b. For Google Chrome users, go here: Google Chrome Settings.
  - c. For Firefox users, go here: Firefox Settings
  - d. For Safari users, unforutnately this browser is not certified to work with our website. Please download one of the browsers listed above for better experience with our platform.
- 6) Key in the username and password that you have always used to access our Customer Payment Portal. This will be the last time that you will have to remember these credentials. Going forward after today, you will only need to keep track of the Account Management username and ID that was just setup moments ago.

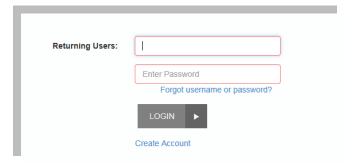

7) At this point, you are successfully logged in to the Customer Payment Portal and everything should look very familiar. However, if you need a refresher on how to create a One-Time Payment or Auto-Pay, please continue reading below.

## MAKE A PAYMENT (ONE-TIME)

A. Login to Account Management and click on **Make a Payment** at the top of the page.

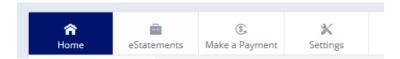

B. In the dropdown under **Create New Payment and/ord Schedule**, select the loan account you want to pay and key in the payment amount. Then, click **Continue**.

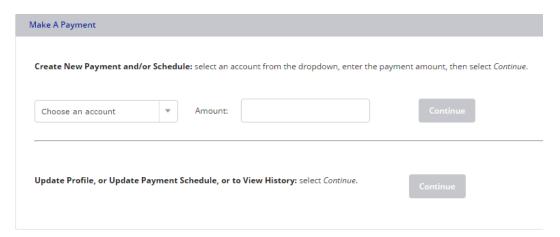

- C. A new window or tab will pop up and you will be automatically redirected to the Payment Portal.
  - a. **Pay From Account:** From the dropdown, select the checking or savings account you are going to use to pay your loan.
  - b. Add Payment Option: Click this button if you would like to set up a new check or savings account to pay your loan.
  - c. **Payment Date:** Select the day that you would like us to create the payment.

After you complete all fields on this screen, click Continue.

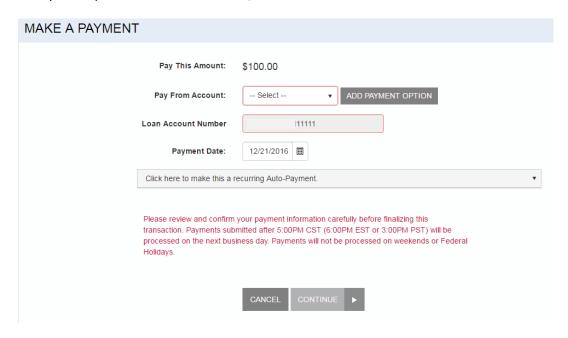

D. On the Confirmation screen, you can review the payment you have submitted. If all of the payment details look good, you must click **Agree and Submit**.

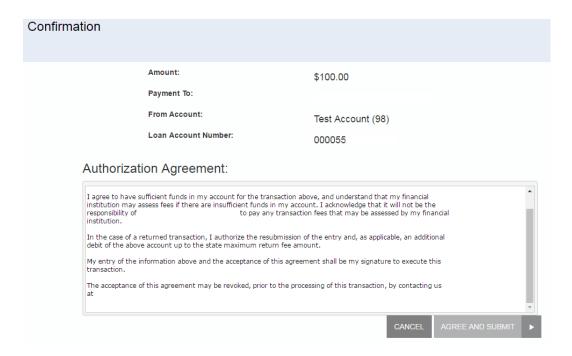

E. Finally, you will receive a confirmation of payment.

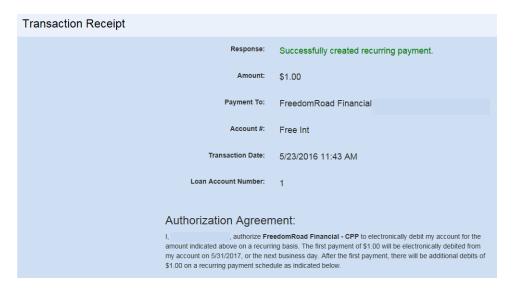

# MAKE A PAYMENT (AUTO-PAY)

A. Login to Account Management and click on Make a Payment at the top of the page.

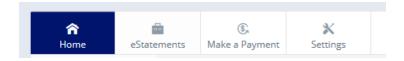

B. In the dropdown under **Create New Payment and/or Schedule**, select the loan account you want to pay and key in the payment amount. Then, click **Continue**.

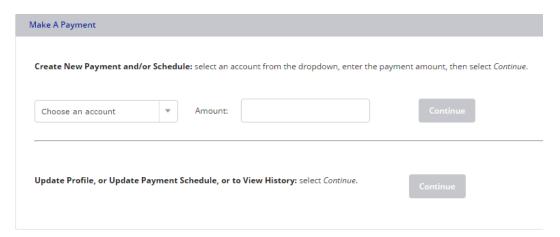

- C. A new window or tab will pop up and you will be automatically redirected to the Payment Portal.
  - a. **Pay From Account:** From the dropdown, select the checking or savings account you are going to use to pay your loan.
  - Add Payment Option: Click this button if you would like to set up a new check or savings account to pay your loan.
  - c. **Payment Date:** For an Auto-Pay, do not change this date.
  - d. **Click here to make this a recurring Auto-Payment:** Click this dropdown to expand the Auto-Pay options and then move to the next step of the procedure.

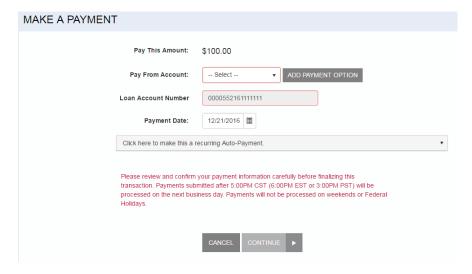

- E. Fill out the following Auto-Pay options as follows:
  - a. **Frequency:** This field will determine how often a payment will be created for you. The most common options are 'Once a Month' or 'Every Two Weeks'.
  - b. **Payment Day:** This field will determine which day (or days) of the month the payment will be created. If you want the payment to be created on the 15<sup>th</sup> of every month, choose 15 from the dropdown.
  - c. Start Date: This date will determine which day the Auto-Pay will be begin.

- d. **# of Payments:** This will determine how many total payments we will create. The default is 12, but we recommend changing this to match the terms of your loan. For example, if you have a 60 month term loan, then enter 60 into this field.
- e. **Next Payment Date:** This is a system generated field and cannot be changed.
- f. **Infinite Payment: Please do not check this box.** Checking this box will cause the payment to continue after your loan has been paid in full.
- g. **Include a Single Payment Now:** Selecting this box will process a one-time payment TODAY and also create Auto-Pay at the same time.

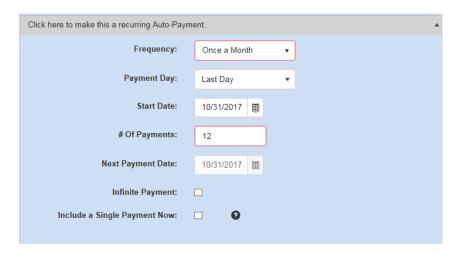

F. On the Confirmation screen, you can review the payment you have submitted. If all of the payment details look good, you must click **Agree and Submit.** 

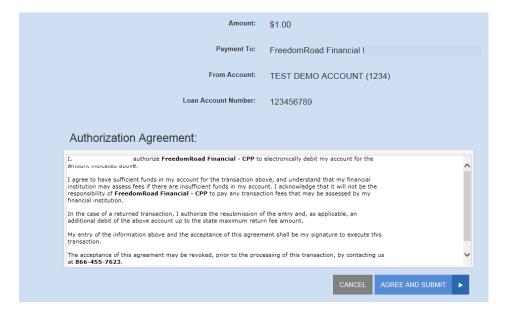

G. Finally, you will receive a confirmation of payment.

## Transaction Receipt

Response: Successfully created recurring payment.

Amount: \$1.00

Payment To: FreedomRoad Financial

Account #: Free Int

Transaction Date: 5/23/2016 11:43 AM

Loan Account Number: 1

#### Authorization Agreement:

I, authorize FreedomRoad Financial - CPP to electronically debit my account for the amount indicated above on a recurring basis. The first payment of \$1.00 will be electronically debited from my account on 5/31/2017, or the next business day. After the first payment, there will be additional debits of \$1.00 on a recurring payment schedule as indicated below.